## **Outlook 2003** 帳號設定

一、請點選控制台->郵件(32)->電子郵件帳戶,進行帳號新增動作。

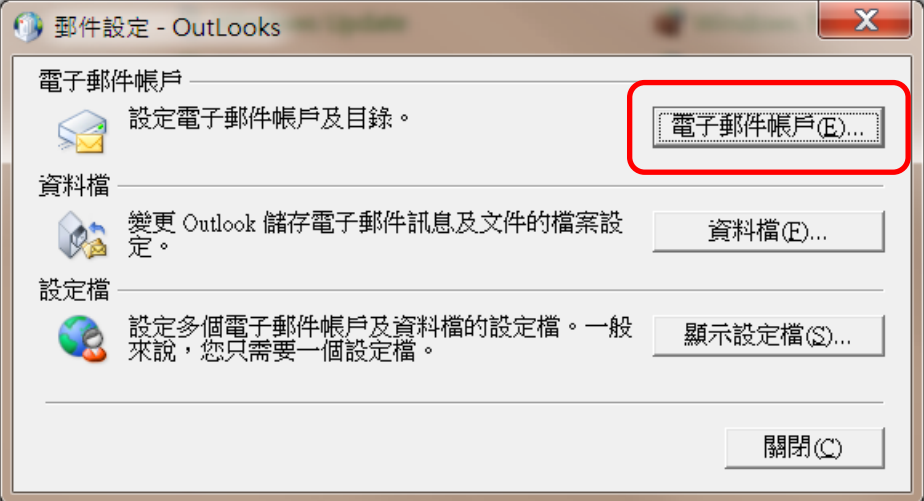

二、選取『新增電子郵件帳號(E)』

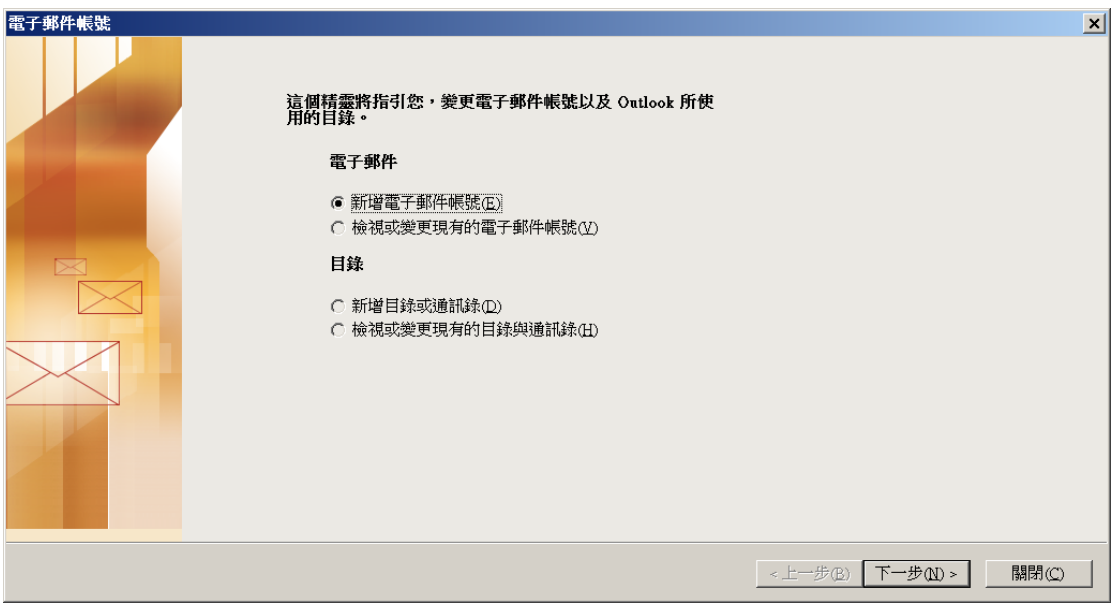

## 三、選擇『POP3(P)』後點選下一步。

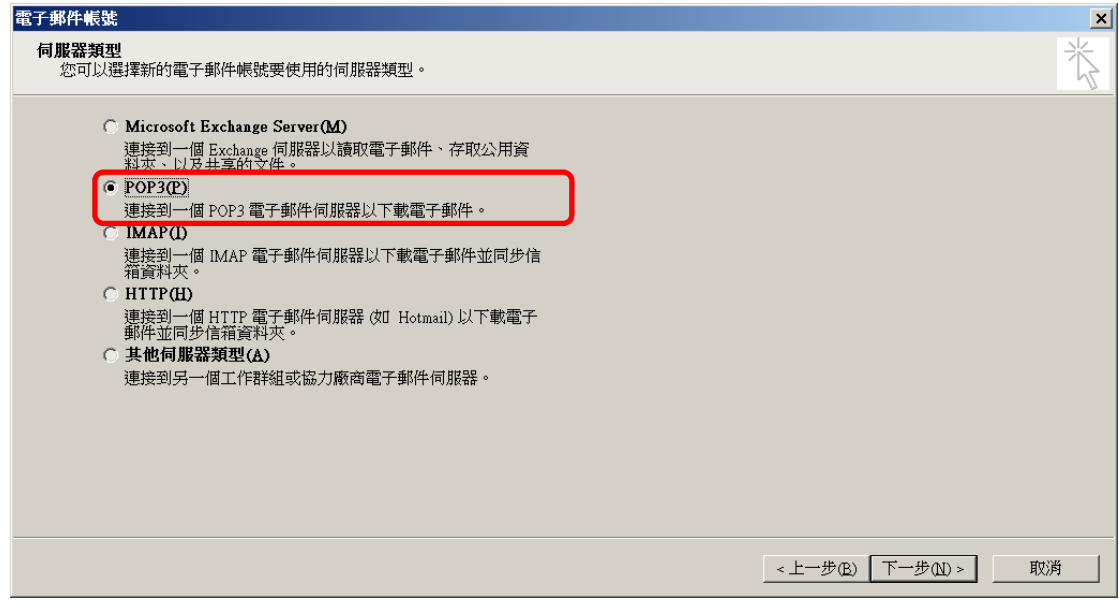

- 四、依序輸入
	- 1. 您的名稱:可自行命名,中文、英文、數字都可。
	- 2. 電子郵件地址:必須是電子郵件帳號且包含@後面全部。
	- 3. 使用者名稱:只有電子郵件帳號@之前。
	- 4. 密碼:電子郵件帳號密碼。(建議勾選記住密碼)
	- 5. 內送郵件伺服器:pop3.post.gov.tw。
	- 6. 外寄郵件伺服器:smtp.post.gov.tw。
	- 7. 點選『其他設定』後接續下一頁說明。

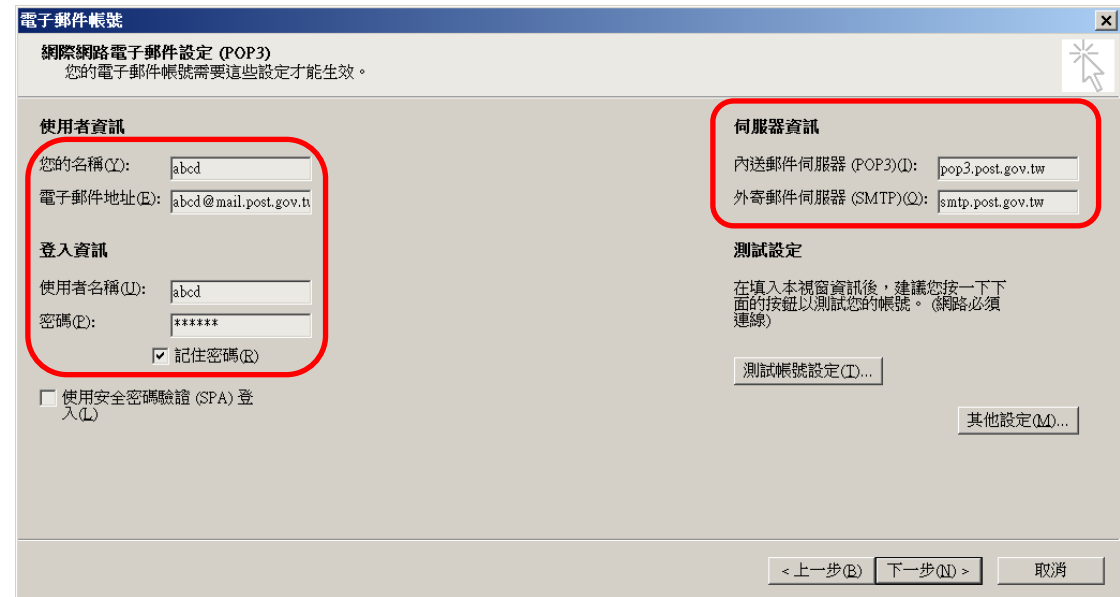

五、點選『外寄伺服器』後選取『我的外寄伺服器(SMTP)需要驗證』,並勾選『使 用與內送郵件伺服器相同的設定』後接續下一頁說明。

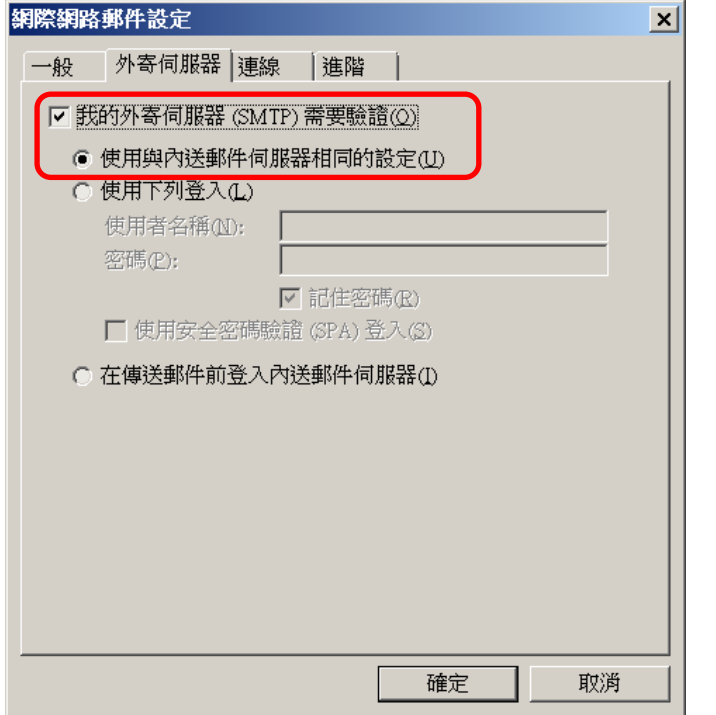

- 六、點選『進階』後,將下方傳送的三個選項全部勾選,並於『超過下列天數後 就從伺服器移除』,建議輸入3天以防止郵件過多置於伺服器上,造成信箱 容量超過限制。
- 七、點選確定後,並按下『下一步』完成郵件帳號設定。

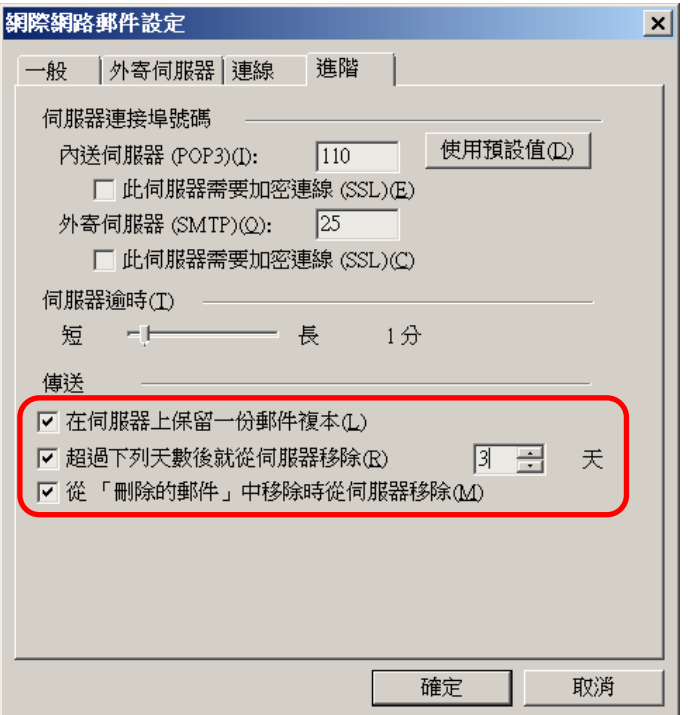